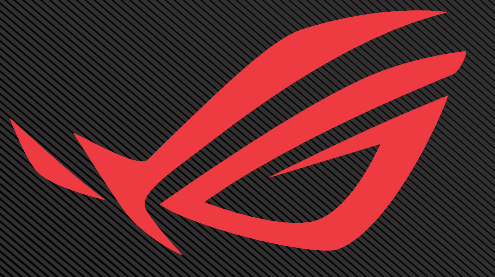

# ROG SWIFT OLED PG34WCDM

USER GUNDE

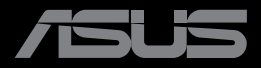

Eerste editie Oktober 2023

#### **Copyright © 2023 ASUSTeK COMPUTER INC. Alle rechten voorbehouden.**

Geen enkel deel van deze handleiding, waaronder de producten en software die hierin worden beschreven, mogen worden gereproduceerd, overgedragen, getranscribeerd, opgeslagen in een ophalingssysteem of vertaald in enige taal en in enige vorm of met enige middelen, met uitzondering van de documentatie die door de aankoper wordt opgeslagen voor back-updoeleinden, zonder de uitdrukkelijke schriftelijke toestemming van ASUSTeK COMPUTER INC. ("ASUS").

De productgarantie of -dienstverlening zal niet worden verlengd indien: (1) het product is gerepareerd of gewijzigd, tenzij een dergelijke reparatie of wijziging schriftelijk is goedgekeurd door ASUS; of (2) het serienummer van het product vervormd is of ontbreekt.

ASUS LEVERT DEZE HANDLEIDING "AS IS" ZONDER GARANTIE VAN ENIG SOORT, EXPLICIET OF IMPLICIET, WAARONDER MAAR NIET BEPERKENT TOT DE IMPLICIETE GARANTIES OF OMSTANDIGHEDEN VAN VERKOOPBAARHEID OF GESCHIKTHEID VOOR EEN SPECIFIEK DOEL. IN GEEN GEVAL ZAL ASUS, DIENS DIRECTEUREN, MANAGERS, WERKNEMERS OF AGENTEN AANSPRAKELIJK ZIJN VOOR ENIGE INDIRECTE, SPECIALE, INCIDENTELE SCHADE OF GEVOLGSCHADE (WAARONDER SCHADE DOOR GEDERFDE WINST, GEMISTE OPDRACHTEN, VERLIES VAN GEBRUIK OF GEGEVENS, ONDERBREKING VAN DE WERKZAAMHEDEN EN DERGELIJKE), ZELFS ALS ASUS OP DE HOOGTE IS GEBRACHT OVER DE MOGELIJKHEID VAN DAT DERGELIJKE SCHADE KAN ONTSTAAN DOOR ENIG DEFECT OF FOUT IN DEZE HANDLEIDING OF PRODUCT.

SPECIFICATIES EN INFORMATIE IN DEZE HANDLEIDING WORDEN ALLEEN TER INFORMATIE VERSCHAFT EN ZIJN ONDERHEVIG AAN VERANDERING OP ENIG TIJDSTIP ZONDER VOORAFGAANDE VERWITTIGING EN MOGEN NIET WORDEN GEZIEN ALS EEN VERPLICHTING DOOR ASUS. ASUS NEEMT GEEN VERANTWOORDELIJKHEID OF AANSPRAKELIJKHEID VOOR ENIGE FOUTEN OF ONJUISTHEDEN DIE KUNNEN OPTREDEN IN DEZE HANDLEIDING, WAARONDER IN DE PRODUCTEN EN SOFTWARE DIE HIERIN WORDEN BESCHREVEN.

De product- en bedrijfsnamen die in deze handleiding voorkomen, kunnen al dan niet gedeponeerde handelsmerken zijn of auteursrechten hebben van hun respectievelijke bedrijven en worden enkel gebruikt ter identificatie of als uitleg en in het voordeel van de eigenaren, zonder inbreuk erop te maken.

## Inhoudsopgave

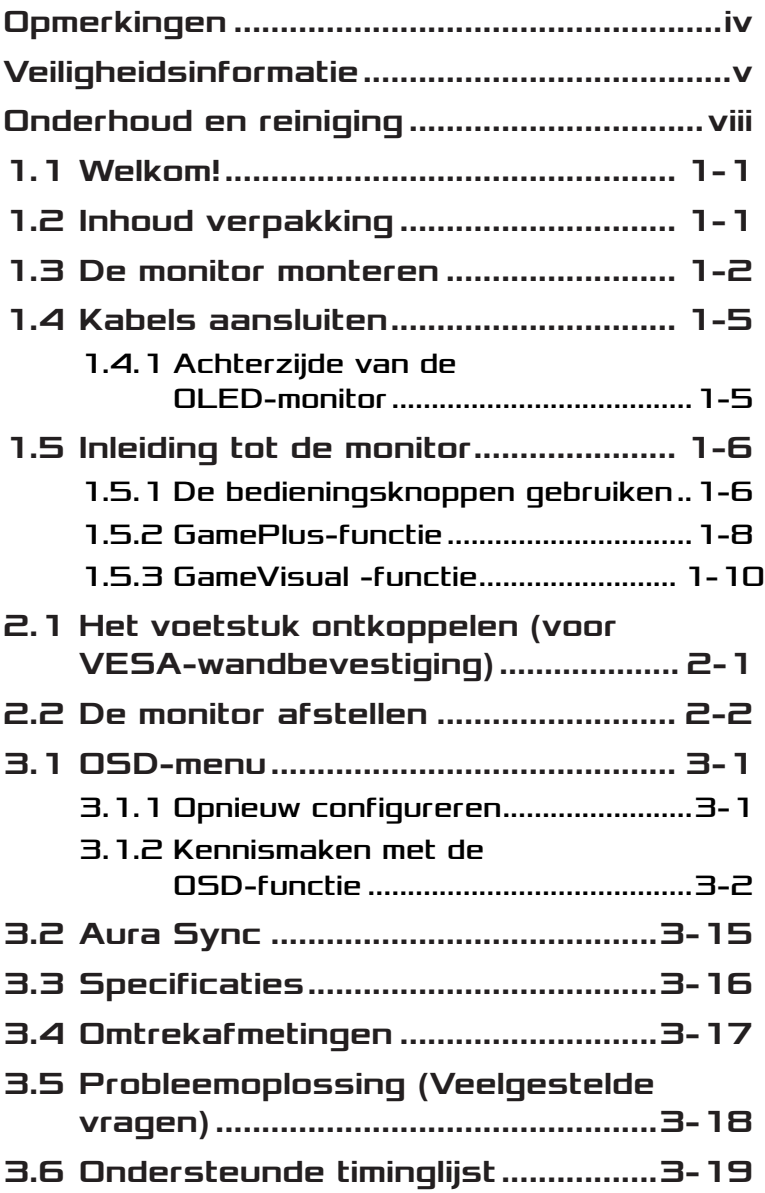

# <span id="page-3-0"></span>**Opmerkingen**

## Kennisgeving van Federal Communications Commission

Dit apparaat voldoet aan Deel 15 van de FCC-voorschriften. Bediening ervan dient te geschieden conform de volgende twee voorwaarden:

- Dit apparaat mag geen schadelijke interferentie veroorzaken.
- Dit apparaat moet alle ontvangen interferentie accepteren, waaronder interferentie die een ongewenste werking kan veroorzaken.

Dit apparatuur is getest en voldoet aan de beperkingen voor een digitaal apparaat klasse B, volgens deel 15 van de FCC-regels. Deze beperkingen zijn opgesteld om een redelijke bescherming te bieden tegen schadelijke interferentie in een residentiële installatie. Dit apparaat genereert, gebruikt en kan radiofrequentie-energie uitstralen en, indien niet geïnstalleerd en gebruikt volgens de instructies, kan schadelijke interferentie veroorzaken bij radiocommunicatie. Er kan echter geen garantie worden gegeven dat er geen interferentie zal optreden in een specifieke installatie. Als deze apparatuur wel nadelige storing veroorzaakt bij radio- of televisieontvangst (u kunt dit vaststellen door de apparatuur uit en aan te zetten), moet de gebruiker de storing proberen te verhelpen door een of meer van de volgende maatregelen te treffen:

- Verdraai of verplaats de ontvangstantenne.
- Vergroot de afstand tussen de apparatuur en de ontvanger.
- Sluit de apparatuur aan op een ander circuit dan dat waar de ontvanger op is aangesloten.
- Raadpleeg de dealer of een ervaren radio/tv-technicus voor ondersteuning.

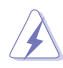

WAARSCHUWING: Het gebruik van afgeschermde kabels voor het aansluiten van de monitor op de grafische kaart is verplicht om te voldoen aan de FCC-regels. Veranderingen of aanpassingen aan dit apparaat, die niet uitdrukkelijk toegestaan zijn door de regulerende instanties kunnen de gebruikersbevoegdheid ongeldig maken.

## <span id="page-4-0"></span>Verklaring van Canadian Department of Communications

Dit digitale apparaat overschrijdt de limieten van Klasse B niet voor emissies van radioruis van digitale apparatuur, zoals beschreven in de Radio Interference Regulations van het Canadian Department of Communications.

Dit klasse B digitale apparaat voldoet aan de Canadese ICES-003.

Dit digitaal apparaat van Klasse B voldoet aan alle vereisten van de Canadese voorschriften voor storingsveroorzakende apparatuur.

Cet appareil numérique de la classe B respecte toutes les exigences du Réglement sur le matériel brouiller du Canada.

# Veiligheidsinformatie

- Alle documentatie die bij de verpakking is geleverd zorgvuldig doorlezen, alvorens de monitor in te stellen.
- De monitor niet blootstellen aan regen of vocht om gevaar op brand of schokken te vermijden.
- Probeer de monitorkast nooit te openen. De gevaarlijke hoge spanningen in de monitor kunnen ernstig lichamelijk letsel tot gevolg hebben.
- Als de stroomtoevoer defect is, deze niet zelf proberen te repareren. Neem contact op met een bevoegde onderhoudstechnicus of uw verkooppunt.
- Controleer, alvorens het product te gaan gebruiken, of alle kabels goed zijn aangesloten en of de stroomkabels niet beschadigd zijn. Neem direct contact op met uw dealer als u enige schade waarneemt.
- Gleuven en openingen aan de achterzijde en bovenzijde van de behuizing dienen voor de ventilatie. Deze openingen niet blokeren. Dit product nooit in de buurt of op een verwarming of warmtebron plaatsen, tenzij er een juiste ventilatie is voorzien.
- De monitor mag alleen worden gebruikt op een type stroombron dat wordt weergegeven op het etiket. Raadpleeg uw dealer of uw lokale elektriciteitsbedrijf, indien u niet zeker bent van het stroomtype bij u thuis.
- Gebruik de juiste stroomstekker die voldoet aan uw lokale voedingsnorm.
- De stroomstrips en de verlengkabels niet overbelasten. Overbelasting kan leiden tot brand of elektrische schokken.
- Vermijd stof, vocht en temperatuurpieken. Plaats de monitor niet in een gebied dat nat kan worden. Plaats de monitor op een stabiele ondergrond.
- Ontkoppel de eenheid tijdens onweer of als deze gedurende een langere periode niet zal worden gebruikt. Dit beschermt de monitor tegen schade door stroomstoten.
- Duw nooit objecten of mors nooit enige vloeistof in de openingen van de monitorkast.
- Voor een goede werking dient u de monitor alleen te gebruiken met UL-vermelde computers met correct geconfigureerde aansluitpunten die zijn gemarkeerd tussen 100 - 240 V wisselstroom.
- Het stopcontact moet zich in de buurt van het apparaat bevinden en moet makkelijk te bereiken zijn.
- Eem contact op met een bevoegde onderhoudstechnicus bij technische problemen met de monitor.
- Zorg voor een aardaansluiting voordat u de stekker in het stopcontact steekt. Als u de aardverbinding verbreekt, moet u dat doen nadat u de stekker uit het stopcontact hebt getrokken.
- Gebruik ADP-280EB BC-adapter.
- Indien het is uitgerust met een bevestigingsstekker met 3 pennen aan het stroomsnoer, sluit u het snoer aan op een geaard stopcontact met 3 pennen. Schakel de aardpen van het stroomsnoer niet uit, bijvoorbeeld door het bevestigen van een adapter met 2 pennen. De pool voor de aarding is een belangrijke veiligheidsfunctie.

## Stabiliteitsgevaar

- Het product kan vallen met ernstig lichamelijk letsel of de dood als gevolg. Om letsel te voorkomen, moet dit product stevig worden bevestigd aan de vloer/wand overeenkomstig de installatieinstructies.
- Een product kan vallen met ernstig lichamelijk letsel of de dood als gevolg. Veel letsel, vooral bij kinderen, kan worden vermeden door het nemen van eenvoudige voorzorgsmaatregelen, zoals:
- Gebruik ALTIJD kasten of standaarden of installatiemethoden die worden aanbevolen door de fabrikant van de productset.
- Gebruik ALTIJD meubilair dat het product veilig kan ondersteunen.
- Zorg er ALTIJD voor dat het product niet over de rand van het ondersteunende meubilair hangt.
- Leer kinderen ALTIJD over de gevaren van het op meubilair klimmen om bij het product of de bedieningen ervan te komen.
- Leg snoeren en kabels die zijn aangesloten op uw product ALTIJD zo dat er niet over gestruikeld kan worden en dat er niet aan getrokken of niet vastgepakt kunnen worden.
- Plaats een product NOOIT op een onstabiele locatie.
- Plaats het product NOOIT op groot meubilair (bijvoorbeeld een kast of boekenkast) zonder zowel het meubilair als het product aan een geschikte ondersteuning te verankeren.
- Plaats het product NOOIT op een doek of andere materialen die geplaatst kunnen zijn tussen het product en het ondersteunende meubilair.
- Plaats NOOIT items die kinderen kunnen verleiden om te klimmen, zoals speelgoed en afstandsbedieningen, bovenop het product of meubilair waarop het product is geplaatst.
- Als het bestaande product bewaard en verplaatst gaat worden, moeten dezelfde overwegingen als hierboven worden toegepast.

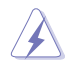

WAARSCHUWING: Gebruik van andere dan de opgegeven hoofd- of oortelefoons, kan leiden tot gehoorverlies vanwege overmatige geluidsdruk.

## Verklaring Beperking van gevaarlijke stoffen (India)

Dit product voldoet aan de "India E-Waste (Management) Regels, 2016" en verbiedt het gebruik van lood, kwik, hexavalent crhoom, polygebromineerde bifenylen (PBBs) en polygebromineerde difenyl-ethers (PBDEs) in hogere concentraties dan 0,1 % van het gewicht van homogene materialen en 0,01 % op gewicht van homogene materialen voor cadmium. behalve voor uitzonderingen opgenomen in Schema 2 van de Regel.

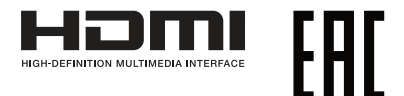

## <span id="page-7-0"></span>Voorkom kantelen

Bij het gebruik van de display moet u de OLED vastmaken aan een wand met gebruik van een snoer of ketting dat het gewicht van de monitor kan dragen om te voorkomen dat de monitor valt.

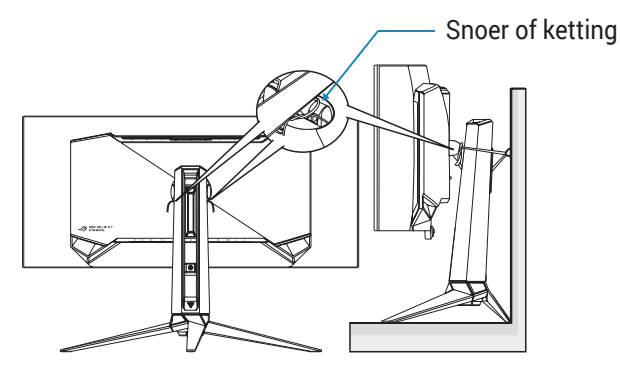

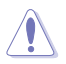

- Het display-ontwerp kan afwijken van het geïllustreerde ontwerp.
- Installeren moet worden uitgevoerd door een gekwalificeerde technicus, en neem contact op met uw leverancier voor meer informatie.
- Voor modellen met een netto gewicht van >=7kg. Selecteer de geschikte manier om kantelen te voorkomen.
- Gebruik de methode die wordt omschreven in de bovenstaande afbeelding om het snoer of de ketting aan de standaard te binden en het vervolgens te bevestigen aan de wand.

# Onderhoud en reiniging

• Voordat u de monitor optilt of verplaatst, is het beter om alle kables en de stroomkabel te ontkoppelen. Volg de juiste heftechnieken bij het plaatsen van de monitor. Pak de randen van de monitor beet wanneer u de monitor optilt of draagt. Til het scherm niet op aan de voet of de kabel.

- Reinigen. Schakel uw monitor uit en haal de stroomkabel uit het stopcontact. Reinig het oppervlak van de monitor met een pluisvrije, niet schurende doek. Hardnekkige vlekken kunnen worden verwijderd met een doek bevochtigd in een mild reinigingsmiddel.
- Vermijd het gebruik van een reinigingsmiddel met alcohol of aceton. Gebruik een reinigingsmiddel bestemd voor gebruik met een OLEDscherm. Sproei het reinigingsmiddel nooit direct op het scherm, omdat het dan in de monitor kan lekken en een elektrische schok kan veroorzaken.

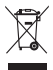

Dit symbool met doorgekruiste afvalbak geeft aan dat het product (elektrische, elektronische apparatuur en kwikhoudende knoopcelbatterij) niet bij het huishoudelijk afval mag worden weggegooid. Volg de plaatselijke richtlijnen voor de afvalverwerking van elektronische producten.

## AEEE yönetmeliğine uygundur

## De volgende symptomen zijn normaal bij de monitor:

- Door de aard van het fluorescerende licht kan het scherm flikkeren tijdens het eerste gebruik. Zet de stroomschakelaar uit en vervolgens weer aan, zodat de monitor niet meer flikkert.
- De helderheid op het scherm kan iets ongelijk zijn, afhankelijk van het bureaubladpatroon dat u gebruikt.
- Als hetzelfde beeld uren achtereen wordt weergegeven, kan er een nabeeld van het vorige scherm achterblijven op het scherm nadat het beeld is veranderd. Het scherm zal langzaam herstellen of u kunt de stroomschakelaar uren uitschakelen.
- Als het scherm zwart wordt, gaat knipperen of niet meer verlicht kan worden, dient u contact op te nemen met uw dealer of het onderhoudscentrum om dit op te lossen. Het scherm niet zelf repareren!

## Gebruikte conventies in deze handleiding

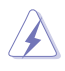

WAARSCHUWING: Informatie om letsel te voorkomen bij uzelf bij het uitvoeren van een taak.

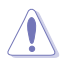

OPGELET: Informatie om schade te voorkomen aan componenten bij het uitvoeren van een taak.

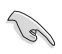

BELANGRIJK: Informatie die u MOET opvolgen om een taak te voltooien.

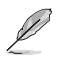

OPMERKING: Tips een aanvullende informatie als hulpmiddel bij het voltooien van een taak.

## Waar kunt u meer informatie vinden

Raadpleeg de volgende bronnen voor aanvullende informatie en producten softwarebijwerkingen.

**1. ASUS-websites**

De wereldwijde ASUS-websites bieden bijgewerkte informatie over de hardware- en softwareproducten van ASUS. Raadpleeg **<http://www.asus.com>**

**2. Optionele documentatie**

Uw productverpakking kan aanvullende documentatie bevatten die door uw dealer kunnen zijn toegevoegd. Deze documenten vormen geen onderdeel van de standaardverpakking.

#### **3. Over Flicker**

https://www.asus.com/Microsite/display/eye\_care\_technology/

# <span id="page-10-0"></span>1.1 Welkom!

Hartelijk dank voor het aanschaffen van de ASUS® OLED-monitor!

De meest recente OLED-breedbeeldmonitor van ASUS biedt een scherpere, bredere en helderdere weergave, evenals een reeks kenmerken die uw kijkervaring verruimen.

Al deze functies maken van de monitor een onvergelijkelijk product dat u optimaal gebruiksgemak en een fantastische visuele ervaring biedt.

# 1.2 Inhoud verpakking

Controleer of de volgende items aanwezig zijn in de verpakking:

- $\checkmark$  OLED-monitor
- $\checkmark$  Monitorstandaard
- Monitorvoet
- Verwisselbare folie
- $\checkmark$  LED-projectiekap
- $\checkmark$  Snelle gebruikshandleiding
- Garantiekaart
- $\checkmark$  1x Voedingskabel
- $\checkmark$  1x HDMI-kabel
- $\checkmark$  1x DP-kahel
- 1x USB Type-C-kabel
- $\checkmark$  1x USB-kahel
- $\checkmark$  1x Voedingsadapter
- $\checkmark$  1x ROG-wandmontageset
- $\checkmark$  1x ROG-tas
- ROG-sticker
- $\checkmark$  Rapport kleurkalibratietest

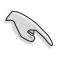

• Neem direct contact op met uw verkooppunt als enige van de bovenstaande items is beschadigd of ontbreken.

## <span id="page-11-0"></span>1.3 De monitor monteren

Zo zet u de monitor in elkaar:

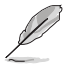

• We adviseren om tijdens de montage van de monitor standaard/voet de monitor in zijn EPS (Expanded Polystyrene) verpakking te houden.

1. Haal alle accessoires uit het vormkarton.

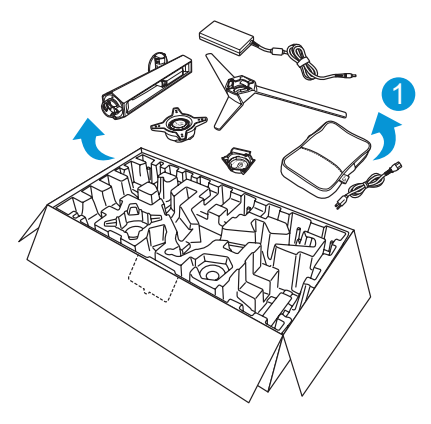

- 2. Haal het vormkarton eruit.
- 3. Duw de opening van de standaardmontage open.

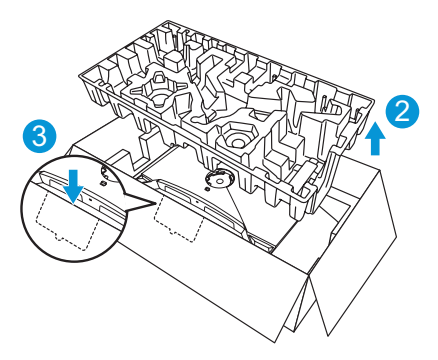

4. Lijn de standaard uit op het compartiment en installeer deze op de achterkant van de monitor.

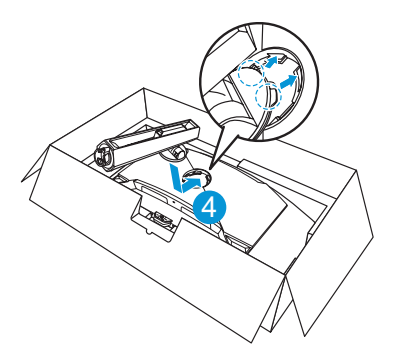

- 5. Lijn uit en installeer de voet op de standaard.
- 6. Maak de voet aan de standaard vast door de meegeleverde schroef aan te draaien.

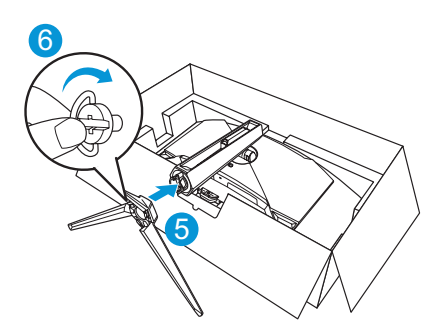

- 7. Plaats de verwisselbare folie in de LED-projectiekap.
- 8. Door het uitlijnen van de magnetische pads installeert u de LEDprojectiekap op de standaard.

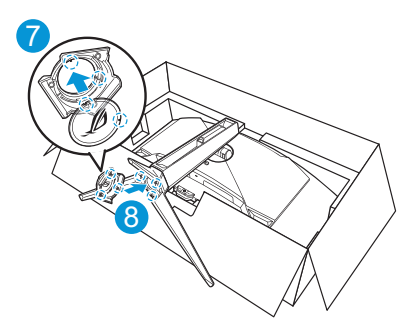

9. Haal de monitor uit de onderste EPS.

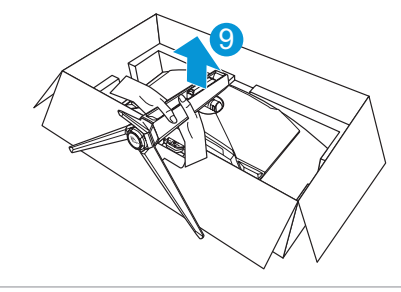

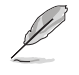

• Houd niet vast aan het paneel. Wij raden aan om de monitorstandaard vast te pakken om de monitor op te pakken.

• Standaard schroefgrootte M5 x 25 mm.

Pas de monitor aan op de hoek die het meest comfortabel is voor u.

## <span id="page-14-0"></span>1.4 Kabels aansluiten

## 1.4.1 Achterzijde van de OLEDmonitor

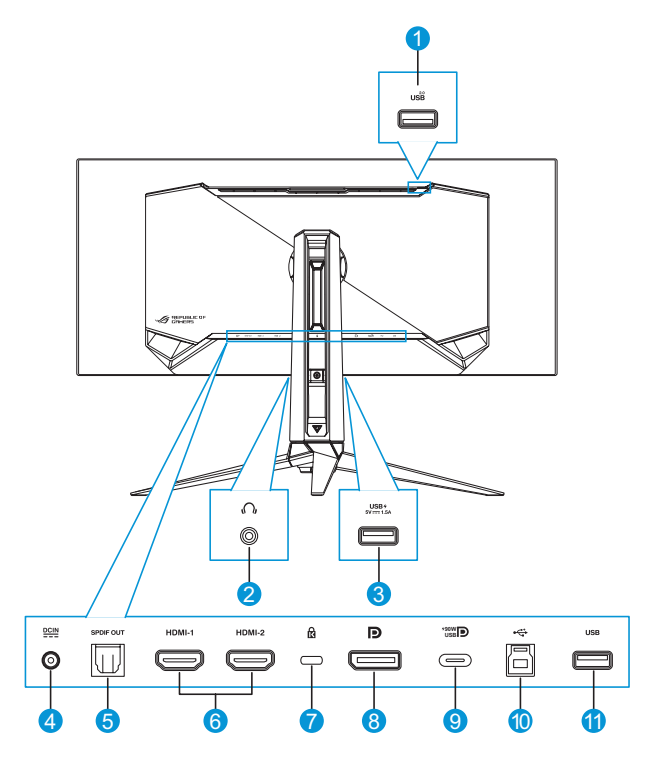

- 1. USB Type-A-poort
- 2. Aansluiting oortelefoon
- 3. USB Type-A-poort
- 4. Gelijkstroomingang
- 5. SPDIF-uitgang
- 6. HDMI-1/ HDMI-2-poorten
- 7. Kensington-slot
- 8. DisplayPort
- 9. USB Type-C-poort
- 10. USB Type-B-poort
- 11. USB Type-A-poort

## <span id="page-15-0"></span>1.5 Inleiding tot de monitor

## 1.5.1 De bedieningsknoppen gebruiken

Gebruik de bedieningsknoppen achterop de monitor om de monitorinstellingen aan te passen.

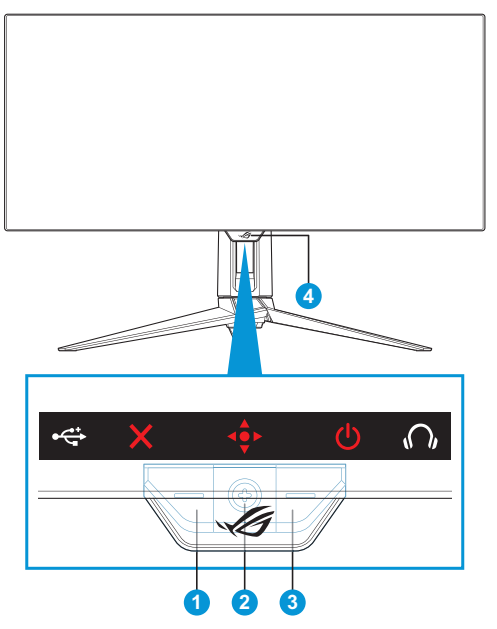

- 1. X Knop Ingangsselectie / Sluiten:
	- Druk voor activeren op de sneltoets **Ingangsselectie**. Druk in het OSD-menu, om het OSD-menu af te sluiten.

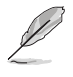

• Om de sneltoetsfunctie te wijzigen, gaat u naar het menu **MyFavorite** > **Snelkoppeling**.

- 2. Sneltoets / Navigatieknop:
	- : Druk hierop om het OSD-menu te activeren. Druk in het OSD-menu om de selectie te bevestigen.
	- : Verplaats de kjnop omhoog voor het activeren van de sneltoets **GameVisual**.
	- : Verplaats de knop omlaag voor het activeren van de sneltoets **Volume**.
	- $\cdot \cdot \cdot$  Verplaats de knop omhoog/omlaag in het OSD-menu om te navigeren door de instellingen.
	- : Verplaats de knop naar rechts voor het activeren van de sneltoets **GamePlus**. Verplaats de knop naar rechts in het OSDmenu om naar het volgende menu te gaan.
	- : Verplaats de knop naar links in het OSD-menu om het OSDmenu af te sluiten of om naar het vorige menu te gaan.

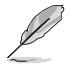

- Om de sneltoetsfunctie te wijzigen, gaat u naar het menu **MyFavorite** > **Snelkoppeling**.
- Raadpleeg [pagina 1-8](#page-17-1) voor meer informatie over de GamePlusfunctie.
- Raadpleeg [pagina 1-10](#page-19-1) voor meer informatie over de GameVisualfunctie.
- 3. **U** Voedingsknop:
	- Druk op de knop om de monitor aan en uit te zetten.
- 4. Voedingsindicator:
	- de kleurendefinitie van de stroomindicator staat in de onderstaande tabel.

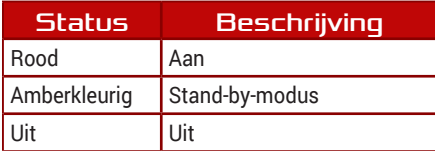

## <span id="page-17-1"></span><span id="page-17-0"></span>1.5.2 GamePlus-functie

De functie GamePlus biedt een gereedschapskist en maakt een betere gaming-omgeving voro gebruikers bij het spelen van verschillende soorten games. Via de richtkruis-overlay met 6 verschillende richtkruisopties kunt u de optie kiezen die het beste past bij het spel dat u speelt. Er is ook een timer en stopwatch op het scherm die u links van het scherm kunt plaatsen zodat u de speltijd kunt volgen. De FPS-teller (frames per seconde) laat u weten hoe vloeiend het spel loopt. Sluipschutterfunctie (alleen beschikbaar wanneer HDR is uitgeschakeld op uw apparaat) is aangepast voor FPS-games. U kunt de vergrotingsfactor en het uitlijningstype achtereenvolgens selecteren.

GamePlus activeren:

- 1. Druk op de GamePlus-sneltoets. De knop rechts <● is standaard ingesteld als de GamePlus-sneltoets. Om de sneltoetsfunctie te wijzigen, gaat u naar het menu **MyFavorite** > **Snelkoppeling**.
- 2. Verplaats de knop  $\hat{\Phi}$  omhoog/omlaag om te kiezen uit verschillende functies.
- 3. Druk op de knop  $\overrightarrow{e}$  of verplaats de knop  $\overrightarrow{e}$  naar rechts om de functie die u kiest, te bevestigen. Verplaats de knop  $\Phi$  omhoog/ omlaag om te navigeren door de instellingen. Verplaats de knop naar links om terug te keren, uit te schakelen of af te sluiten.
- 4. Markeer de gewenste instelling en druk op de  $\overline{\bullet}$  knop om het te activeren. Wanneer de functie is geactiveerd, drukt u op de knop  $\times$ om het te deactiveren.

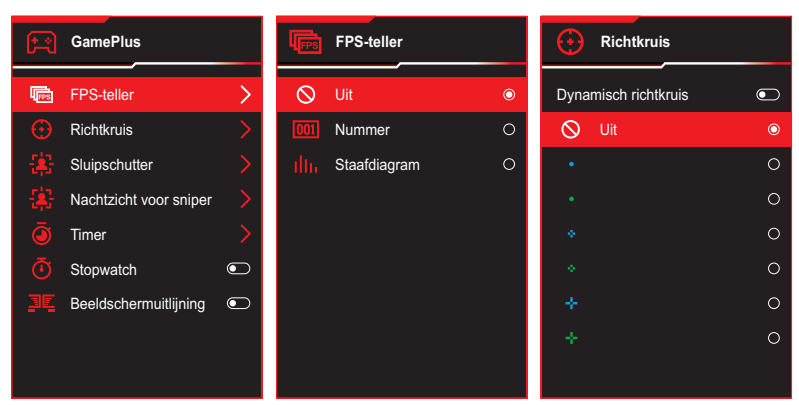

Hoofdmenu GamePlus GamePlus — FPS-teller GamePlus-Richtkruis

<span id="page-18-0"></span>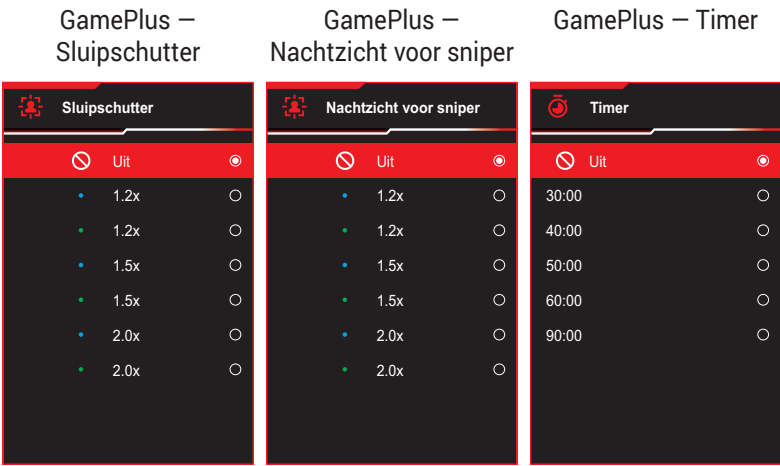

#### GamePlus — Stopwatch

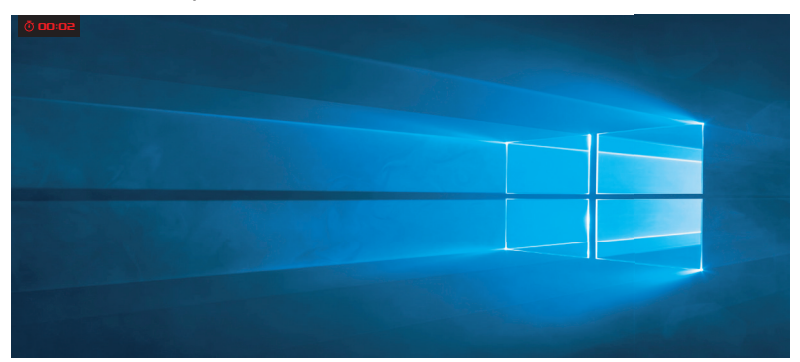

### GamePlus - Beeldschermuitlijning

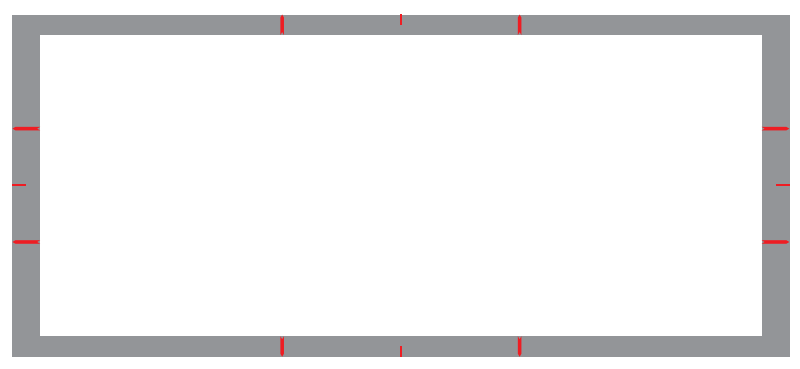

## <span id="page-19-1"></span><span id="page-19-0"></span>1.5.3 GameVisual -functie

De GameVisual-functie helpt u om gemakkelijk te kiezen uit verschillende afbeeldingsmodi.

Voor activeren van GameVisual:

- 1. Druk op de GameVisual-sneltoets. De knop  $\oplus$  omhoog is standaard ingesteld als de GameVisual-sneltoets. Om de sneltoetsfunctie te wijzigen, gaat u naar het menu **MyFavorite** > **Snelkoppeling**.
- 2. Verplaats de knop  $\overrightarrow{P}$  omhoog/omlaag om te kiezen uit verschillende modi.
	- **• Landschap**: Dit is de beste keuze voor het Film weergeven van landschapsfoto's of -films met de GameVisual™ Video Intelligence Technology.
	- **• Racemodus**: Dit is de beste keuze voor het spelen van racegames met de GameVisual™ Video Intelligence Technology en voor documenten bewerken. In deze modus wordt gereduceerde ingangsvertraging toegepast (door pass FRC).
	- **• Bioscoopmodus**: Dit is de beste keuze voor het bekijken van generieke films en films met de GameVisualTM Video Intelligence Technology.
	- **• RTS/RPG**: Dit is de beste keuze voor spelen van generieke spellen en Real-Time Strategy(RTS)/Role-Playing Game(RPG) spelen met GameVisualTMVideo Intelligence Technology.
	- **• FPS**: Dit is de beste keuze voor spelen van spellen in een donkere omgeving, films bekijken en het spelen van FPS-games met de GameVisualTM Video Intelligence Technology.
	- **• sRGB-kalibratiemodus**: Dit is de beste keuze voor het weergeven van foto's en afbeeldingen van pc's.
	- **• MOBA Mode**: Dit is de beste keuze voor Multiplayer Online Battle Arena (MOBA)-spelen met de GameVisual™videoverbeteringstechnologie.
	- **• Nachtzichtbrilmodus**: Dit is de beste keuze voor het spelen in een donkere omgeving met GameVisuall™ Video intelligence Technology.

**• Gebruiker**: in het menu Kleur zijn nog meer items aanpasbaar.

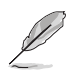

- In de Racemodus kunnen de functies Kleurverzadiging en Scherpte niet door de gebruiker worden geconfigureerd.
- In de sRGB kunnen de functies Kleurverzadiging, Kleurtemp., Scherpte en Contrast niet door de gebruiker worden geconfigureerd.
- In de MOBA-modus is de functie Verzadiging niet door de gebruiker configureerbaar.

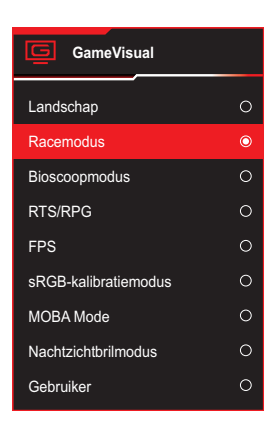

<span id="page-20-0"></span>3. Druk op de knop  $\overrightarrow{\bullet}$  om de selectie te bevestigen.

## <span id="page-21-0"></span>2.1 Het voetstuk ontkoppelen (voor VESA-wandbevestiging)

- 
- Vermijd schade aan het oppervlak van de monitor. Houd bij het losmaken van de monitorstandaard de monitor altijd in zijn EPS-verpakking.

Het afneembare voetstuk van deze monitor is speciaal ontworpen voor VESA-wandmontage.

- 1. Ontkoppel de stroom- en signaalkabels. Leg de monitor voorzichtig met de voorkant omlaag op de EPS-verpakking.
- 2. Verwijder de LED-projectiekap. Geef de gebundelde schroef vervolgens vrij en verwijder de voet van de standaard.
- 3. Druk op de vrijgaveknop om de standaard los te maken van de monitor.
- 4. Verwijder de standaard.
- 5. Bevestig de ROG-wandmontageset aan de wandmontagebeugels. Installeer de monitor vervolgens aan de wandmontage.

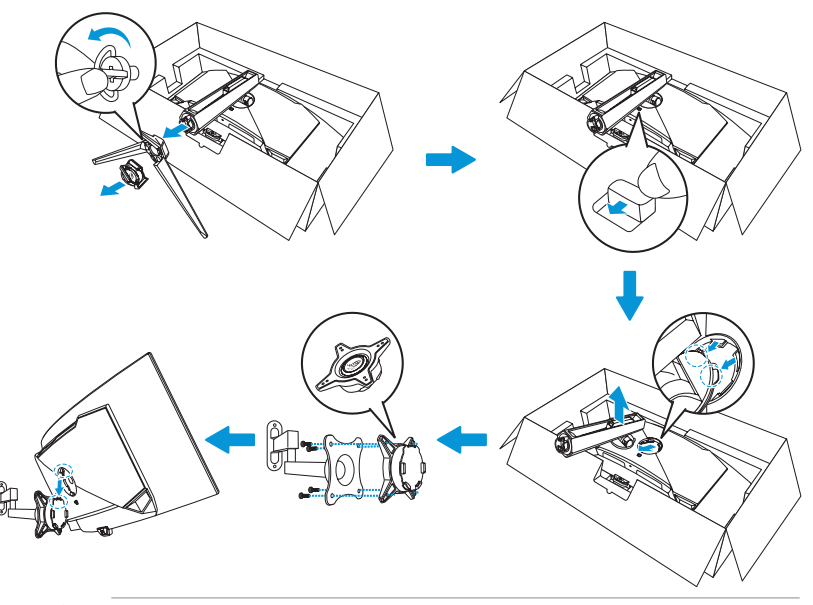

- De VESA-wandbevestigingsset (100 x 100 mm).
- Gebruik alleen de wandbevestigingsbeugel met UL-classificatie met een minimumgewicht/-belasting van 22,7kg (schroefgrootte is M4 x 10 mm).

# <span id="page-22-0"></span>2.2 De monitor afstellen

- Voor een optimale weergave, raden wij aan dat u naar de volledige voorzijde van de monitor kijkt en de monitor op de hoek afstemt die het meest comfortabel is voor u.
- Houd de voet vast om te voorkomen dat de monitor valt bij het wijzigen van de hoek.
- U kunt de hoek van de monitor afstellen van -5° tot 20° en u kunt de monitor 15° naar links of rechts draaien. U kunt ook de hoogte van de monitor aanpassen binnen een bereik van ±11 cm en de monitor roteren (3˚ rechtsom of linksom) naar staande stand.

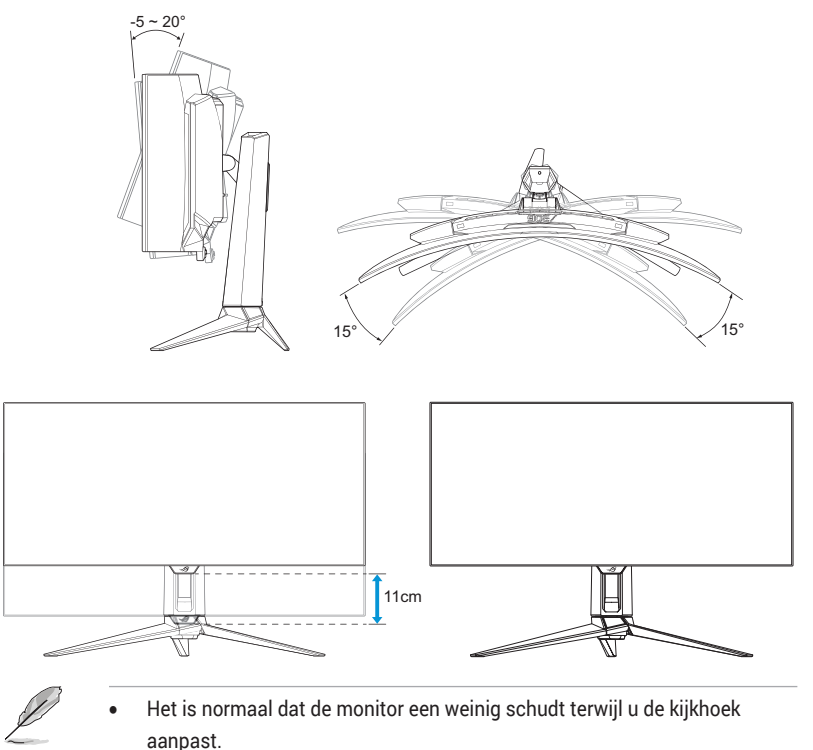

# <span id="page-23-0"></span>3.1 OSD-menu

## 3.1.1 Opnieuw configureren

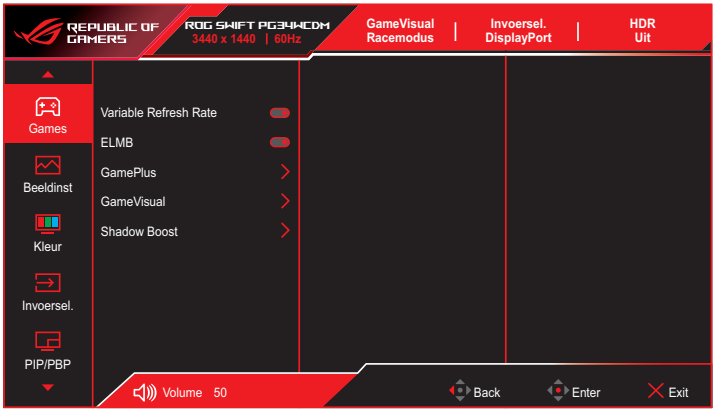

- 1. Druk op de knop  $\widehat{\Phi}$  om het OSD-menu weer te geven.
- 2. Verplaats de knop  $\overline{\bullet}$  omhoog/omlaag om te navigeren door de functies. Markeer de gewenste functie en druk op de knop  $\hat{\bullet}$  of verplaats de knop  $\stackrel{\bullet}{\bullet}$  naar rechts om naar het submenu te gaan. In het submenu verplaatst u weer de knop omhoog/omlaag om te navigeren door de submenufuncties. Markeer de gewenste submenufunctie en druk op de knop  $\stackrel{\bullet}{\bullet}$  voor het selecteren van een functie of verplaats de knop  $\widehat{\mathbb{C}}$  omhoog/omlaag voor het afstellen van de instelling.
- 3. Verplaats de knop  $\hat{\phi}$  omhoog/omlaag om de instellingen van de geselecteerde functie te wijzigen.
- 4. Om het OSD-menu af te sluiten en op te slaan, drukt u op de knop  $\times$ of verplaats de knop herhaaldelijk naar links tot het OSD-menu verdwijnt. Herhaal stappen 1 tot 3 om andere functies aan te passen.

## <span id="page-24-0"></span>3.1.2 Kennismaken met de OSDfunctie

### 1. Games

Configureer uw gamesvoorkeuren.

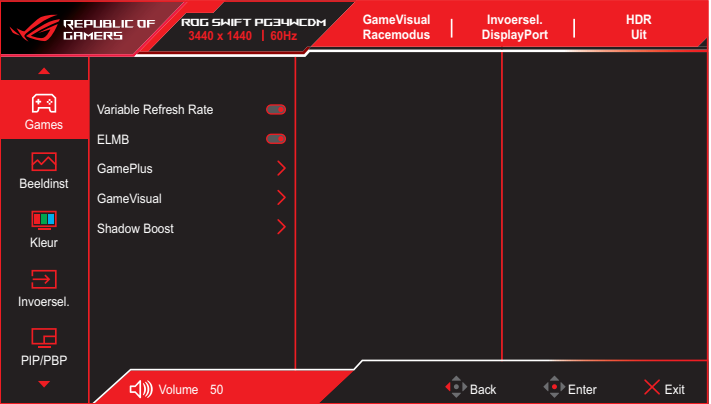

**• Variable Refresh Rate**: Hiermee kan een door variabele vernieuwingsfrequentie ondersteunde grafische bron de vernieuwingsfrequentie van het display dynamisch aanpassen op basis van een standaard inhoudsframesnelheden voor een energiezuinige, virtueel schokvrije display-update met lage latentie.

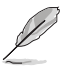

- Variabele vernieuwingsfrequentie kan alleen worden geactiveerd binnen 40Hz~240Hz voor zowel HDMI- als DisplayPort-bronnen.
- In Energiebesparingsmodus is de standaard VRR 60Hz.
	- De volgende functies worden uitgeschakeld wanneer Variabele vernieuwingsfrequentie is ingeschakeld:
		- PIP/PBP
		- ELMB
		- Beeldaspect aanpassen
- **• ELMB**: Extreem lage bewegingsonscherpte. Vermindert bewegingsonscherpte en minimaliseert ghosting als objecten snel over het scherm bewegen.

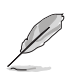

- Voor het activeren van ELMB, schakelt u eerste de functie Variabele vernieuwingsfrequentie uit.
- ELMB werkt op verticale frequentie 120Hz.
- De volgende functies worden uitgeschakeld wanneer ELMB is ingeschakeld:
	- Variabele vernieuwingsfrequentie
	- **Blauwlichtfilter**
	- Beeldaspect aanpassen
	- HDR
	- PIP/PBP
- **• GamePlus**: Configureert de spelomgeving. Raadpleeg pagina's [1-8](#page-17-1) en [1-9](#page-18-0) voor meer informatie.
- **• GameVisual**: hiermee selecteert u de beeldmodus. Raadpleeg pagina's [1-10](#page-19-1) en [1-11](#page-20-0) voor meer informatie.

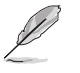

• De volgende functie wordt uitgeschakeld: – HDR

**• Shadow Boost**: Past de gammacurve van de monitor aan om de donkere tonen te verrijken in een beeld waardoor donkere scènes en objecten gemakkelijker kunnen worden gevonden. Beschikbare opties: **UIT**, **Dynamische aanpassing** en **Niveau 1**~ **Niveau 3**.

### 2. Beeldinst

Hiermee configureert u de beeldparameters.

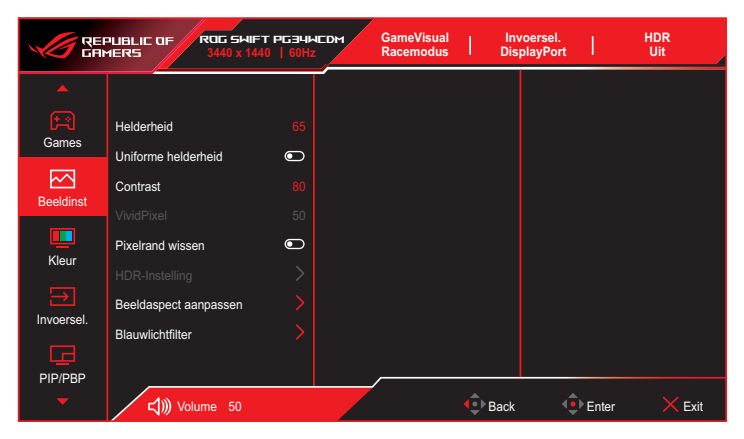

**• Helderheid**: Hiermee past u het helderheidsniveau aan. Het afstembereik is van **0** tot **100**.

- **• Uniforme helderheid**: Wanneer de functie is ingeschakeld, wordt het systeem niet aangepast aan de maximale helderheid van het scherm wanneer het scherm wordt weergegeven in een andere schermgrootte.
- **• Contrast**: Hiermee past u het contrastniveau aan. Het afstembereik is van **0** tot **100**.
- **• VividPixel**: ASUS Exclusive Technology die levensechte beelden verzorgt voor een kristalheldere en gedetailleerde weergave. Het afstembereik is van **0** tot **100**.
- **• Pixelrand wissen**: Reduceert effectief kleuromzoming aan de randen van het weergegeven beeld.
- **• HDR-Instelling**: Stel de HDR-modus in op ASUS Gaming HDR, ASUS Cinema HDR of Console HDR. De HDR-helderheid kan worden aangepast wanneer de functie Helderheid aanpasbaar is ingeschakeld.

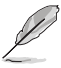

- Bij het weergeven van HDR-inhoud, zijn de volgende functies niet beschikbaar: GameVisual, Schaduwversterking, Helderheid, Contrast, Beeldaspect aanpassen, Blauwlichtfilter, Kleurtemp., Gamma, Verzadiging.
- De volgende functies worden uitgeschakeld wanneer HDR is ingeschakeld:
	- ELMB
	- PIP/PBP
	- GameVisual
	- Contrast
	- Blauwlichtfilter
	- Kleur
	- Gamma
	- Kleurverzadiging
	- Energiebesparing
	- Kleurruimte display
	- Verzadiging zes assen
	- Beeldaspect aanpassen
	- Sniper
	- Nachtvisie sniper
	- HDR PQ-curve wordt beïnvloed wanneer de helderheidsafstelling AAN is onder HDR-modus.
- **• Beeldaspect aanpassen**: Stelt de beeldverhouding in op **16:9**, **eSports** en **21:9**.

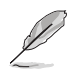

- Selecteer eSports om het beeld weer te geven overeenkomstig de oorspronkelijke beeldverhouding van de ingangsbron.
	- De volgende functies worden uitgeschakeld wanneer Beeldverhouding is ingeschakeld:
		- Variabele vernieuwingsfrequentie
		- PIP/PBP
		- ELMB
- **• Blauwlichtfilter**: Verlaagt het energieniveau van blauw licht dat door het paneel wordt afgegeven. Om de blauwlichtfilter uit te schakelen, selecteert u **UIT**.

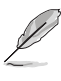

- Als het blauwlichtfilter geactiveerd is, worden automatisch de standaardinstellingen van de race-modus geïmporteerd.
- De functie Helderheid kan worden ingesteld van Niveau 1 tot Niveau 3.
- Niveau 4 is de geoptimaliseerde instelling. De functie Helderheid kan niet door de gebruiker worden geconfigureerd.
- **Flikkervrije technologie die de primaire oorzaak van een flikkerende monitor wegneemt, waardoor het zachter is voor de ogen.**

De monitor gebruik een paneel met weinig blauw licht en is in overeenstemming met oplossing van TÜV Rheinland voor hardware met weinig blauw licht bij reset naar fabriekswaarden/standaard instellingsmodus.

- Zie het volgende om stress op de ogen te verminderen: – De gebruiker moet enige tijd weggaan van het scherm als deze daar vele uren achter moet werken. Aangeraden wordt om korte pauzes te nemen (minimaal 5 minuten) na ongeveer 1 uur continu werken achter de computer. Het nemen van korte en regelmatige onderbrekingen is effectiever dan een enkele lange onderbreking.
	- Om stress en droogte van de ogen te beperken, moet de gebruiker de ogen regelmatig rust geven door naar voorwerpen in de verte te kijken.
	- Oogoefeningen kunnen helpen om stress van de ogen te beperken. Herhaal deze oefeningen vaak. Raadpleeg een arts als stress van de ogen blijft terugkeren. Oogoefeningen: (1) Kijk regelmatig omhoog en omlaag (2) Laat uw ogen langzaam rollen (3) Beweeg uw ogen diagonaal.
	- Blauw licht met een hoge energie kan stress van de ogen veroorzaken evenals AMD (leeftijdsgebonden maculaire degeneratie). Blauwlichtfilter om 70 % (max.) schadelijk blauw licht te verminderen ter voorkoming van CVS (Computer-visie syndroom).
- De volgende functies worden uitgeschakeld wanneer Blauwlichtfilter is ingeschakeld:
	- ELMB
	- HDR

### 3. Kleur

Selecteer de beeldkleur die u wilt met dit menu.

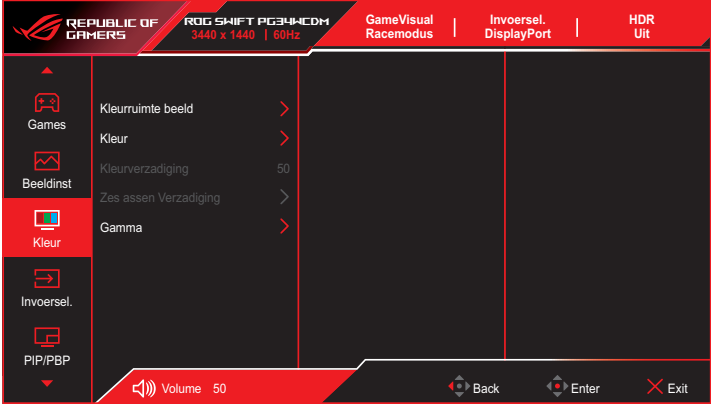

- **• Kleurruimte beeld**: Selecteer de kleurruimte voor de uitvoerkleur van de monitor.
- **• Kleur**: Hiermee selecteert u de gewenste kleurtemperatuur.
- **• Kleurverzadiging**: Hiermee past u het verzadigingsniveau aan.
- **• Zes assen Verzadiging**: Pas de verzadiging aan voor R, G, B, C, M, Y.
- **• Gamma**: Stelt de kleurmodus in.

## 4. Ingangsselectie

Selecteer de ingangsbron.

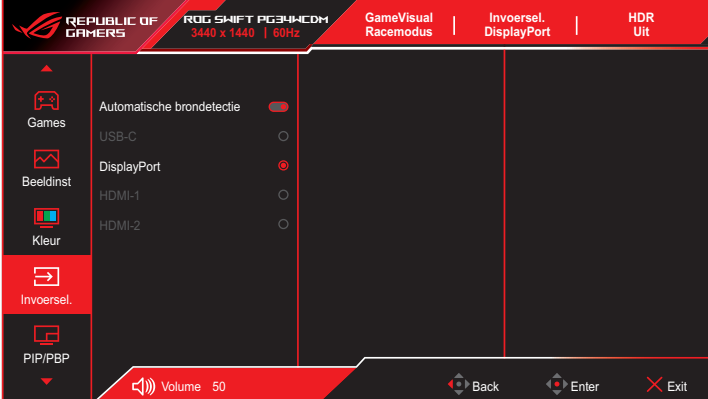

- **• Automatische brondetectie**: Wanneer dit is ingeschakeld, selecteert het systeem automatisch de meest recent geplaatste I/O-poort.
- **• Ingangsbron**: Selecteer de ingangsbron handmatig.

### 5. PIP/PBP

Configureer de aan meerdere foto's gerelateerde instellingen.

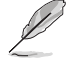

- Wanneer PIP/PBP-modus is ingeschakeld, wordt het volgende OSDbericht weergegeven:
	- PIP/PBP-modus wordt gebruikt onder 60Hz.
	- PIP/PBP-modus kan de HDR-functie niet ondersteunen.
	- DSC wordt alleen ondersteund op hoofdvenster.
- De volgende functies worden uitgeschakeld wanneer PIP/PBPmodus is ingeschakeld:
	- Variabele vernieuwingsfrequentie
	- Beeldaspect aanpassen
	- $-$  FLMB
	- DCS-ondersteuning

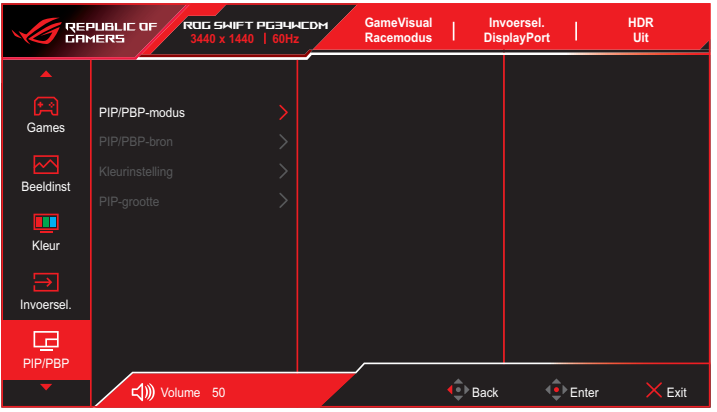

- **• PIP/PBP-modus**: Hiermee kunt u de PIP/PBP-modus in- en uitschakelen.
- **• PIP/PBP-bron**: Selecteert de video-ingangsbron uit **USB Type-C**, **DisplayPort**, **HDMI-1** en **HDMI-2**.
- **• Kleurinstelling**: Hermee stelt u de modus GameVisual in voor elk PIP/PBP-venster.
- **• PIP-grootte**: Hiermee past u de grootte van het PIP-scherm aan op **Klein**, **Gemiddeld** en **Groot**.

### 6. Verlichtingseffect

Configureer het verlichtingseeffect voor de achterkap en voetkap.

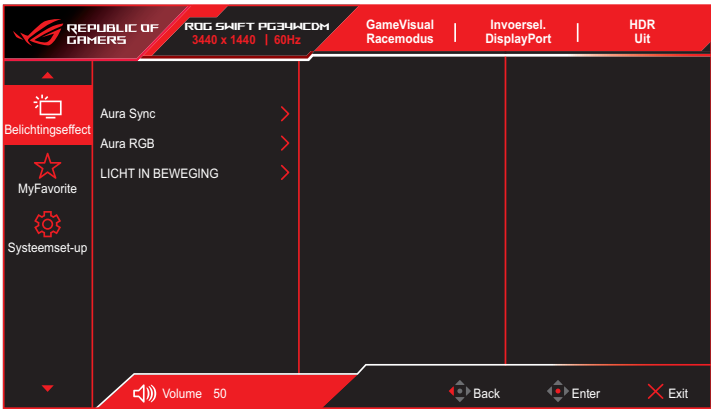

**• Aura Sync**: Hiermee kunt u de functie Aura Sync in- of uitschakelen die het Aura RGB-lichteffect synchroniseert tussen alle ondersteunde apparaten.

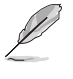

• De volgende functie wordt uitgeschakeld wanneer Aura Sync is ingeschakeld: – Aura RGB

**• Aura RGB**: Er kunnen vijf levende kleuren worden gekozen: **Regenboog**, **Kleurcyclus**, **Statisch**, **Ademend**, **Flitsend** en **UIT**. U kunt handmatig de R/G/B/C/M/Y-kleur wijzigen voor de modi **Statisch**, **Ademend** en **Flitsend**.

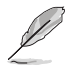

- De volgende functie wordt uitgeschakeld wanneer Aura RGB is ingeschakeld: – Aura Sync
- **• LICHT IN BEWEGING**: Selecteert het helderheidsniveau van het licht op de standaard. Het afstelbereik is van **Niveau 1 ~ Niveau 3** en **UIT**.

## 7. MyFavorite

U kunt de Snelkoppeling en Aangepaste instelling aanpassen vanuit deze hoofdfunctie.

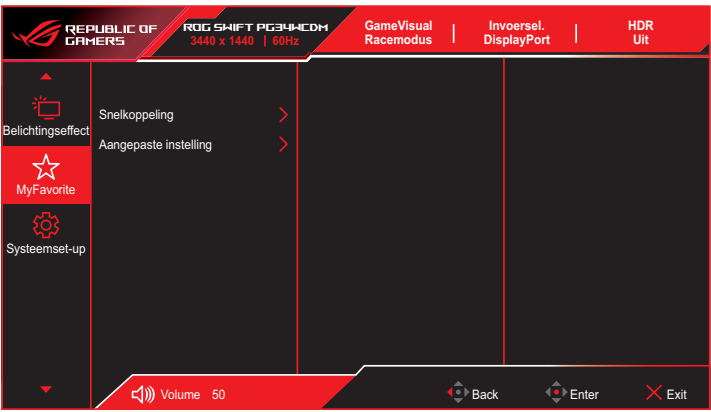

- **• Snelkoppeling**: De gebruiker kan kiezen uit **GamePlus**, **GameVisual**, **Helderheid**, **Dempen**, **Shadow Boost**, **Contrast**, **Ingangsselectie**, **HDR-instelling**, **Blauwlichtfilter**, **Kleurtemp.**, **Volume**, **Smart KVM**, **KVM**, **Pixelreiniging**, **Aangepaste instelling-1**, **Aangepaste instelling-2** en instellen als sneltoets.
- **• Aangepaste instelling**: U kunt uw instelling naar gelang uw voorkeur doen.

### 8. Systeem-instelling

Stem de systeemconfiguratie af.

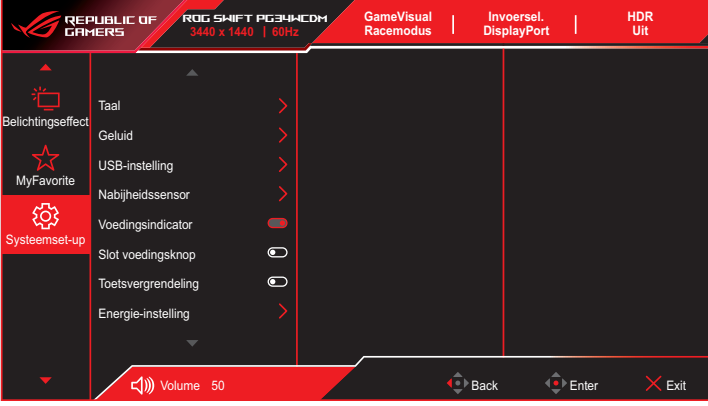

(Pagina 1/2)

|                   | REPUBLIC OF<br>GRMERS | ROG SWIFT PG34WCDM<br>3440 x 1440   60Hz | <b>GameVisual</b><br><b>Racemodus</b> |                                               | Invoersel.<br><b>DisplayPort</b> |                    | <b>HDR</b><br>Uit |
|-------------------|-----------------------|------------------------------------------|---------------------------------------|-----------------------------------------------|----------------------------------|--------------------|-------------------|
|                   | ▲                     |                                          |                                       |                                               |                                  |                    |                   |
| الملح<br>Τ        | OSD-instelling        |                                          |                                       |                                               |                                  |                    |                   |
| Belichtingseffect | Schermbescherming     |                                          |                                       |                                               |                                  |                    |                   |
| MyFavorite        | Display Port-stream   |                                          |                                       |                                               |                                  |                    |                   |
|                   | DSC-ondersteuning     | $\blacksquare$                           |                                       |                                               |                                  |                    |                   |
| Systeemset-up     | Informatie            |                                          |                                       |                                               |                                  |                    |                   |
|                   | Reset alles           |                                          |                                       |                                               |                                  |                    |                   |
|                   |                       |                                          |                                       |                                               |                                  |                    |                   |
|                   |                       |                                          |                                       |                                               |                                  |                    |                   |
|                   | ▼                     |                                          |                                       |                                               |                                  |                    |                   |
|                   | Volume 50             |                                          |                                       | $\overset{\circ}{\mathcal{L}}{}^{\flat}$ Back |                                  | <sup>1</sup> Enter | Exit              |

(Pagina 2/2)

- **• Taal**: Hiermee selecteert u een beschikbare taal voor het OSDmenu.
- **• Geluid:**
	- **• Volume**: Hiermee past u het volumeniveau aan van **0** tot **100**.
	- **• Dempen**: Als dit wordt ingeschakeld, wordt het volume gedempt.
- **• Geluidsbron**: Selecteert de geluidsbron van de monitor.
- **• Geluidsuitvoer**: Stelt de instelling voor de geluidsuitvoer in op **Koptelefoon** of **SPDIF**.
- **• USB-instelling**: Configureert instellingen van USB-poorten.
	- **• KVM**: Regelt het bronscherm met gebruik van één toetsenbord en muis.
		- **• Smart KVM**: Regelt de twee verbonden apparaten met gebruik van slechts één toetsenbord en muis.
			- Zorg ervoor dat uw USB Type-C en USB Type-B zijn aangesloten op uw apparaten en dat USB-C-bron is ingeschakeld voorafgaand aan het inschakelen van de Smart KVM PBP-functie.
				- Ga naar [ASUS-ondersteuningssite](https://rog.asus.com/support/FAQ/1050431) voor meer informatie.
		- **• KVM (USB-C)**: Hiermee wordt USB-downstreampoort geschakeld naar USB Type-C-upstreampoort.
		- **• KVM (USB-B)**: Hiermee wordt USB-downstreampoort geschakeld naar USB Type-B-upstreampoort.
	- **• Type-C Bandwidth**: Selecteert USB Type-C met **USB 2.0** of **USB 3.2**.
	- **• USB Hub**: Hiermee stelt u de beschikbaarheid van de USBhub in tijdens stand-by.
- **• Nabijheidssensor**: Ingebedde nabijheidssensor vraagt de monitor om de energiebesparende modus te schakelen wanneer het detecteert dat de gebruiker 180 seconden weg is en hervat de normale werking wanneer de gebruiker terug komt. De functie past de sensorgevoeligheid aan overeenkomstig gebruiksgewoonte–50cm(Laag)/80cm(Gemiddeld)/110cm (Hoog).

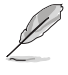

• De gevoeligheid van de sensor zou beïnvloed kunnen worden door de omgevingsverlichting, de kleur van de kleding van gebruikers en de gebruikshoek van de monitor.

- **• Voedingsindicator**: Hiermee schakelt u de voedings-LED in/uit.
- **• Slot voedingsknop**: Hiermee schakelt u de voedingsknop in of uit.
- **• Toetsvergrendeling**: Schakel deze functie in om alle functietoetsen uit te schakelen. Druk langer dan vijf seconden op de knop  $\hat{\bullet}$  om de toetsvergrendelingsfunctie te annuleren. Raadpleeg de "Beknopte handleiding" voor meer informatie over het annuleren van toetsvergrendeling.
- **• Energie-instelling**: Selecteer de vermogensinstelling tussen **Standaardmodus** en **Energiebesparende modus**.

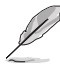

- In de modus Energiebesparing wordt de helderheid van het scherm verlaagd en de monitor verbruikt minder stroom. Als u een hoger helderheidsniveau moet behouden, stel dan de Stroominstelling in op Standaard modus.
- Schakel de HDR-functie uit voorafgaand aan het activeren van Stroomspaarstand.
- De instelling van Standaard modus kan leiden tot een hoger energieverbruik.
- Energiebesparingsmodus kan leiden tot beperkte luminantieprestaties. Wilt u overschakelen naar Standaardmodus? Ja / Nee
- **• OSD-instelling**:
	- **• OSD-positie**: Stelt de positie van het OSD-menu in.
	- **• OSD Timeout**: Past de OSD-onderbreking aan.
	- **• Doorzichtigheid**: Past de OSD-achtergrond aan van ondoorzichtig naar doorzichtig.
	- **• DDC/CI**: Schakelt de DDC/CI-functie in of uit.
- **• Schermbeveiliging**:
	- **• Screensaver**: Schakelt de screensaverfunctie in of uit. De schermhelderheid neemt automatisch af als er geen wijziging is op het scherm.
	- **• Pixelreiniging**: Het kalibreert enige problemen die kunnen ontstaan op het scherm wanneer uw monitor gedurende lange tijd is ingeschakeld. Het proces duurt ongeveer 6 minuten. Deze functie wordt automatisch geactiveerd wanneer de monitor is uitgeschakeld. Trek het stroomsnoer niet uit het stopcontact wanneer dit in behandeling is. Als u de monitor inschakelt, stopt Pixelreiniging met werken.

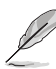

- Wanneer pixelreiniging is geactiveerd, is de monitor gedurende ongeveer zes minuten niet beschikbaar. Wilt u pixelreiniging uitvoeren? Ja / Nee
- **• Herinnering pixelreiniging**: Stelt een herinnering voor de gebruiker in om de pixelreiniging uit te voeren.

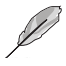

- Voor het voorkomen en reduceren van het voorkomen van nabeelden, voert u pixelreiniging uit en koppelt u de monitor niet los voorafgaand aan het proces van de functie Pixelreiniging.
- **• Scherm Verplaatsen**: Selecteer het bewegingsniveau van het scherm voor het voorkomen van inbranden op het displaypaneel.
- **• Automatische logohelderheid**: Schakel deze functie in zodat hert systeem de logohelderheid automatisch kan aanpassen voor het corrigeren van de potentiële problemen met beeldkwaliteit.

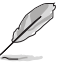

- Het scherm heeft wellicht mura en nabeelden als gevolg van OLED-kenmerken bij het eerste gebruik of bij hergebruik na lange tijd. Het wordt geadviseerd om Pixelreiniging uit te voeren bij het inschakelen van de monitor om ervoor te zorgen dat de situatie verdwijnt.
- **• DisplayPort-stream**: Selecteert **DisplayPort 1.2** of **DisplayPort 1.4** volgens de DP-versie van de grafische kaart.
- **• DSC-ondersteuning**: Schakelt de DSC (Display Stream Compression)-ondersteuning in of uit.
- **• Informatie**: Toont de monitorgegevens**.**
- **• Reset alles**: Selecteer **JA** om alle instellingen opnieuw in te stellen op de standaard fabrieksmodus.

# <span id="page-37-0"></span>3.2 Aura Sync

Armoury Crate is een softwareprogramma dat de kleurrijke LED's regelt op ondersteunde apparaten, zoals monitors, moederborden, grafische kaarten, desktop Pc's enz. Met Aura kunt u de kleur van de RGB LED's op deze apparaten aanpassen en verschillende lichteffecten selecteren. U kunt de kleur van de LEDs ook corrigeren of aanpassen door ze te kalibreren.

Aura activeren:

- 1. Schakel de functie **Aura Sync** in het schermmenu in.
- 2. Sluit de USB type-B- of USB type-C-poort van de monitor aan op de USB-poort van uw computer.
- 3. Installeer Armoury Crate en start de computer vervolgens opnieuw.
- 4. Voer Armoury Crate uit.

Hieronder staat het overzicht van dit programma.

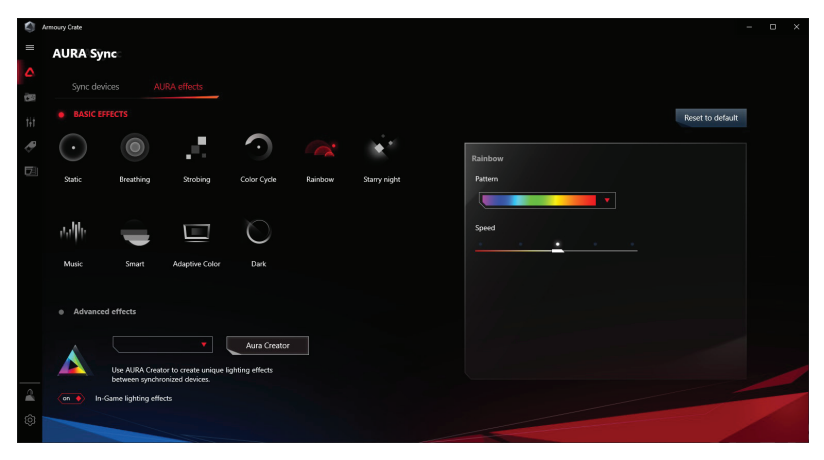

- Als de USB upstream-verbinding tussen de monitor en de computer verbroken is, moet u om de functie Aura te herstellen, de USB 3.0 upstream poort van de monitor weer met de computer verbinden en daarna de computer herstarten.
- Ga naar https://rog.asus.com/innovation/armoury\_crate/ voor meer details.

## <span id="page-38-0"></span>3.3 Specificaties

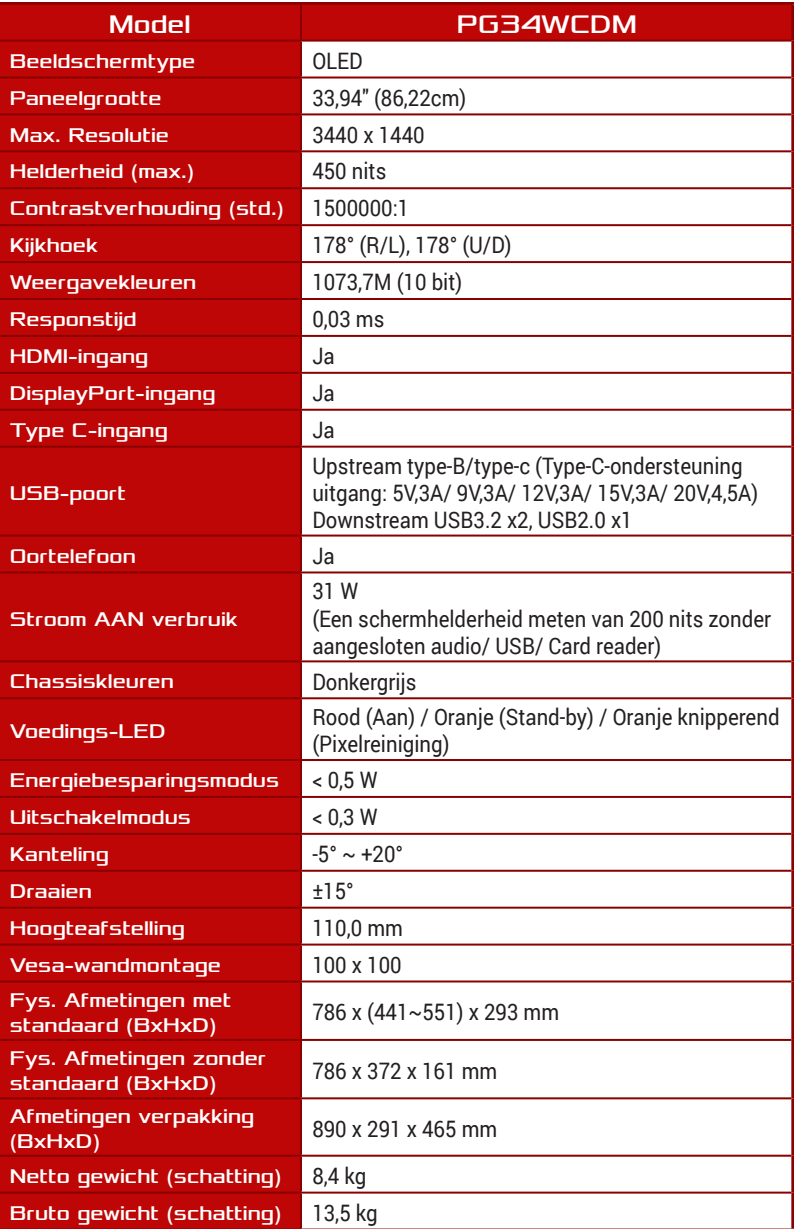

<span id="page-39-0"></span>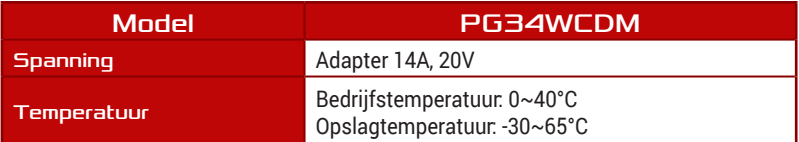

\* Specificaties zijn onderhevig aan wijzigingen zonder voorafgaande kennisgeving.

## 3.4 Omtrekafmetingen

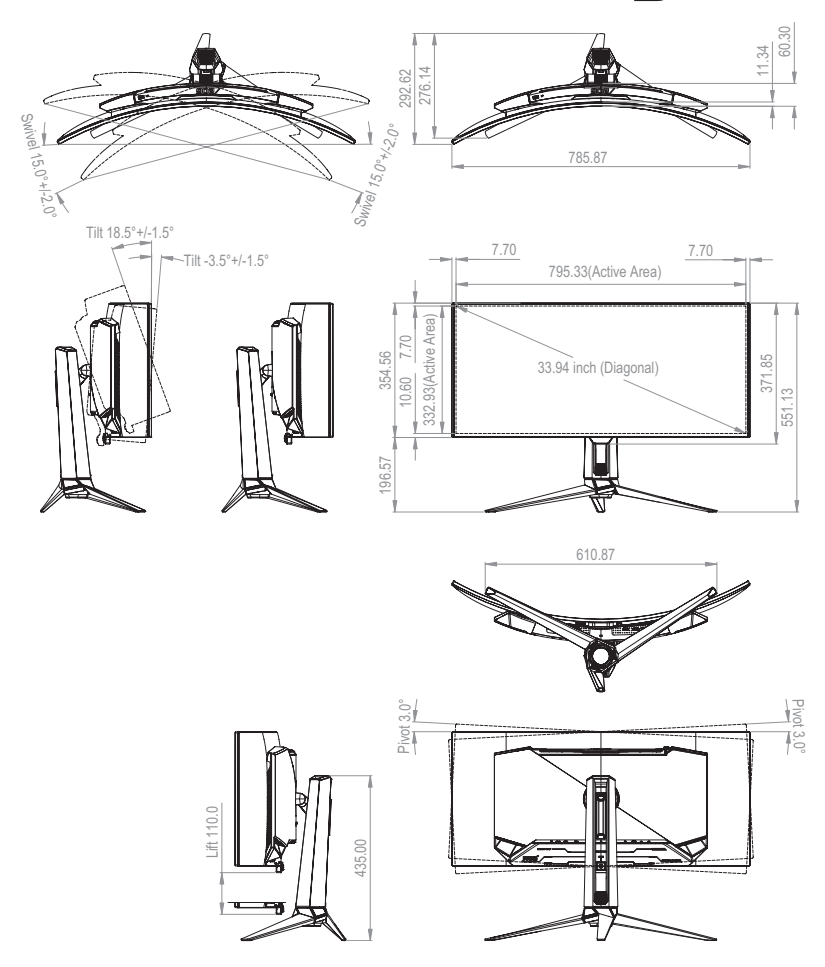

## <span id="page-40-0"></span>3.5 Probleemoplossing (Veelgestelde vragen)

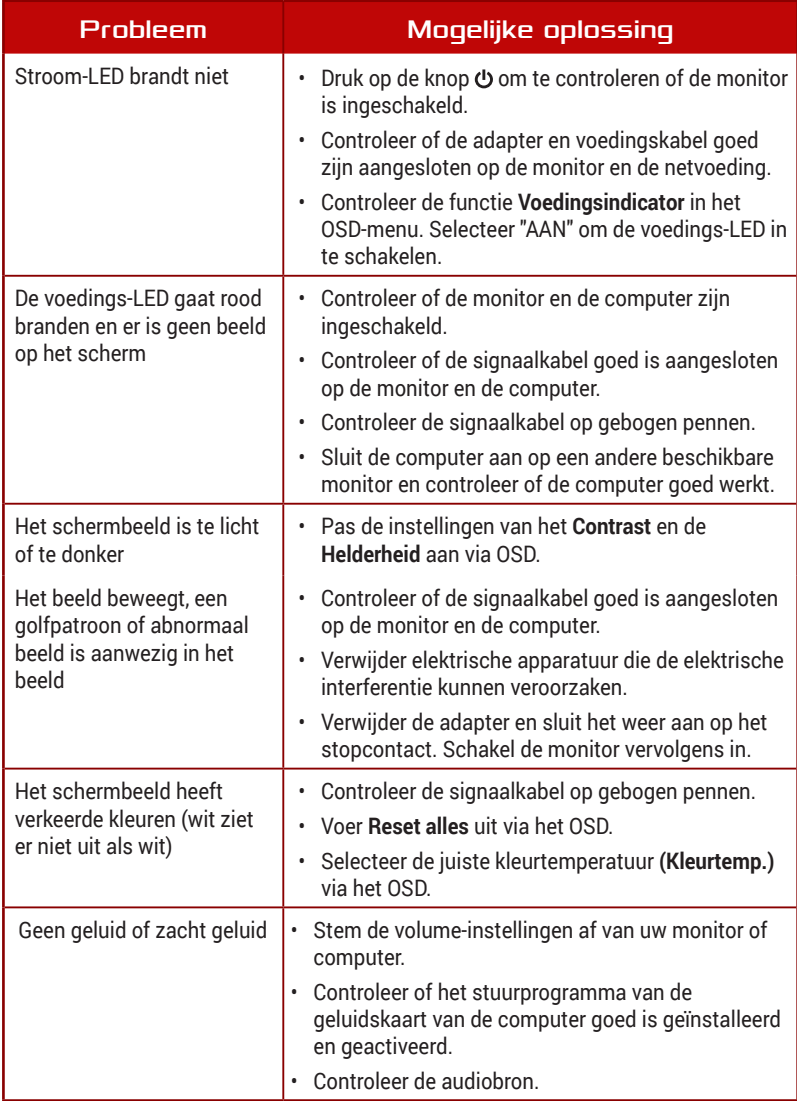

## <span id="page-41-0"></span>3.6 Ondersteunde timinglijst

## PC ondersteunde primaire timing

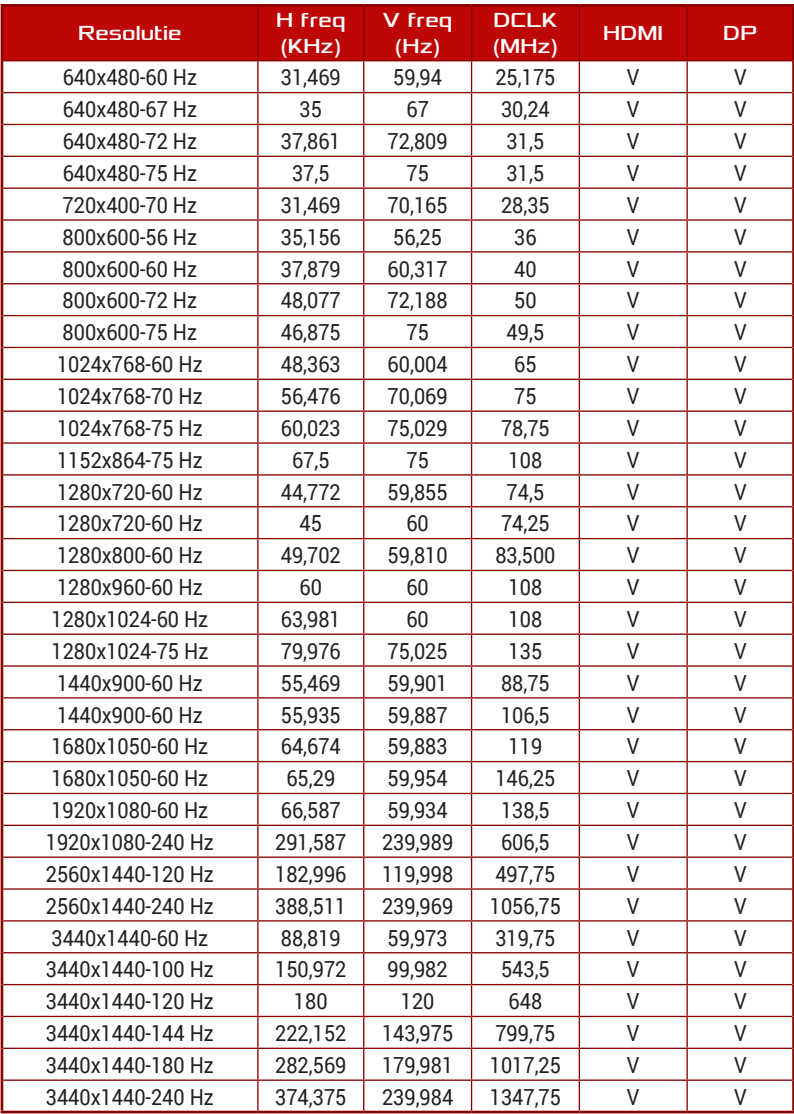

## CEA-timing

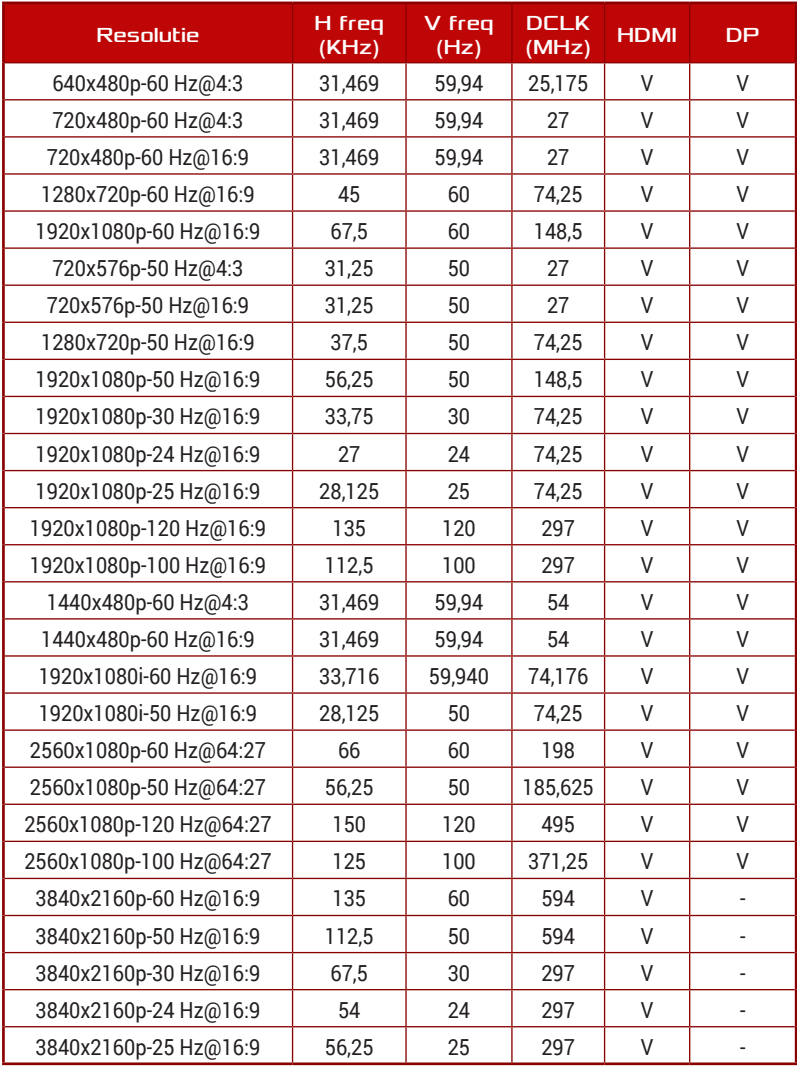

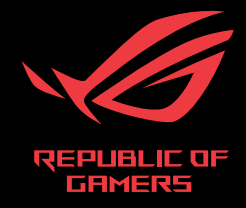

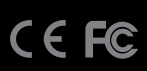